## **Allowing notifications for Breathe Easy app**

It's important that patients allow notifications from the Breathe Easy app on their phone or tablet. By allowing notifications, patients will be able to receive messages on their device sent to them by their Provider. With the most recent version of Breathe Easy (v1.10.0), Providers may send patients reminders to take their PFT's. These reminders will prompt a notification to the patient that a test or exercise has been recommended. Patients will now receive a notification when a remote session has been initiated by their provider as well.

When the new version of Breathe Easy is first opened, a popup will appear asking if you'd like to enable reminders. Select 'Yes' to receive reminders for your tasks and appointments.

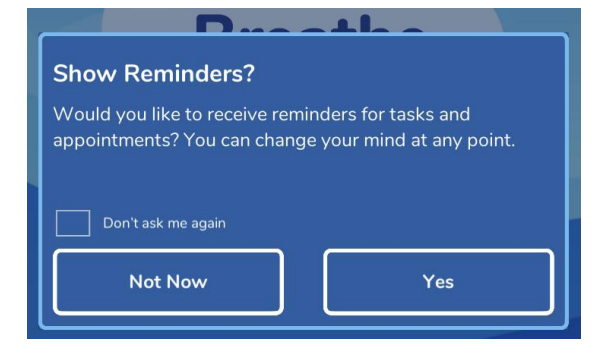

If you select, 'Not Now', you may allow reminders at a later time if you wish. First, select the settings icon located in the top left corner of the app home screen. Next, select the bubble to the right of 'Reminders'. A green check mark will appear once reminders are enabled.

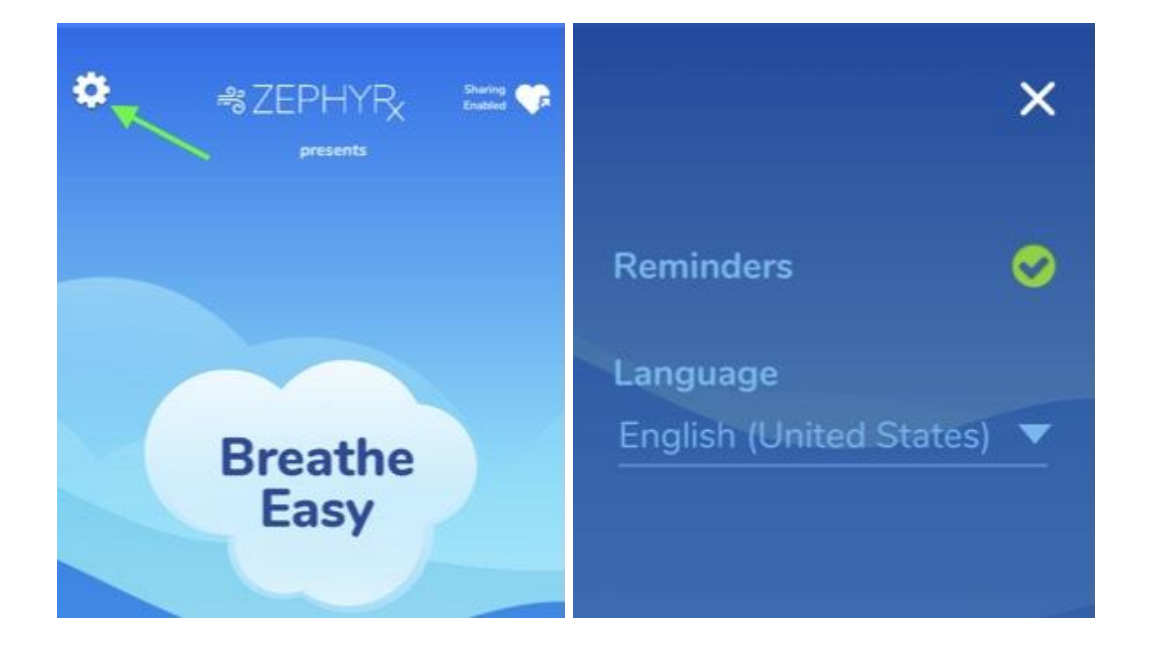

If you initially chose not to show reminders and enabled them at a later time, you will also need to allow reminders in your phone/ tablet settings. Below are instructions for allowing notifications on your mobile device:

## **For Apple iOS:**

- 1. On your iPhone, iPad, or iPod touch open the Settings
- 2. Select the 'Notifications' tab
- 3. Locate and tap Breathe Easy, then choose 'Allow Notifications'

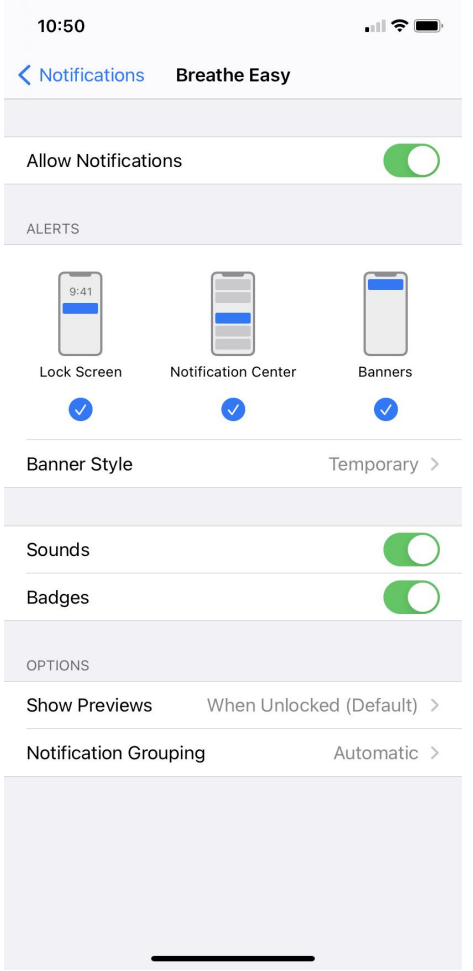

## **For Android:**

- 1. On your Android device open the Settings
- 2. Select the 'Apps' tab
- 3. Locate and tap Breathe Easy, then choose 'Notifications'
- 4. Select 'Show Notifications'

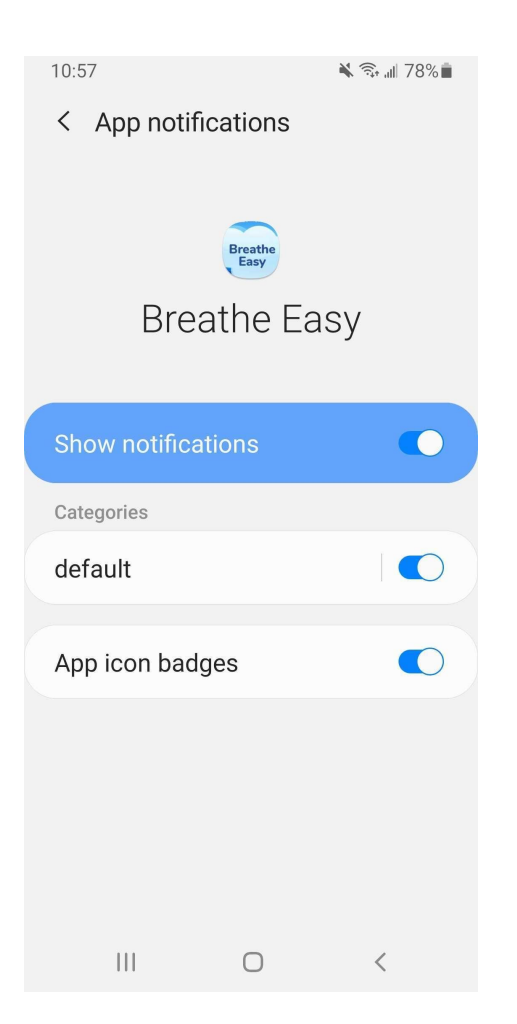

## **For Amazon Kindle:**

- 1. On your Kindle tablet open up the Settings
- 2. Select 'Apps & Notifications'
- 3. Choose 'See all apps' then tap Breathe Easy
- 4. Select 'Notifications' and select 'Show Notifications'

For questions about notifications or for any other issues, please contact us at support@zephyrx.com or call 888-452-6269. Thank you!